# **Little Navmap.**

En basic manual för installationen av programmet och hur du enklast skapar en VFR flightplan i Little Navmap och får över denna till ditt flygplan/helikopter i X-plane.

Programmet har en massa funktioner att tillämpa för den som vill förkovra sig och går även att installera på skilda datorer och sedan samköra dessa över ditt lokala nätverk om du hellre vill sitta vid ett skrivbord än i din simulator med färdplanerandet men för enkelhetens skull beskriver jag här en lokal installation. Kommer även enbart att visa enklast möjliga steg för att få till en färdplan som du sedan kan föra över till en GPS eller AviTab i X-plane. Programmet som sådant fungerar dock både mot Xplane 11/12, MSFS2020, P3D m.fl., så även med Windows, MacOS och Linux som operativ med lite olika installationer.

För utförligare info gällande samtliga funktioner hänvisas till Little Navmaps egen manual och/eller tutorials på youtube såsom denna: https://www.youtube.com/watch?v=5sKg0xwDMVY En gosse som heter Jonathan Becket och som lugnt och sakligt går igenom de flesta funktioner.

#### **Installation av programmet (för X-plane på en Windows dator):**

• Gå till https://albar965.github.io/littlenavmap.html ock klicka där på "**Releases and Downloads**".

C Little Navmap - Load Scenery Library

- Här klickar du på "**Windows 64-bit Installer**" med senaste revision.
- Den exe-fil som laddas hem kör du så installeras programmet.

Detta är ett fristående program som INTE ska installeras i X-plane mappen så bara klicka ok genom hela installationen och använd dom sökvägar/inställningar som ges default.

- Nu är installationen av Little Navmap klar MEN det är ett par saker till som måste göras….
	- o Öppna "Utforskaren" och gå till din Little Navmap katalog (ändrade du inga sökvägar under installationer ligger den här C:\Program\Little Navmap).
	- o I denna katalog ligger det en mapp som heter "Little Xpconnect".
	- o Kopiera hela denna mapp och klistra sedan in den här:
		- ….\X-plane xx\Resources\plugins\ (xx står för 11 eller 12 vilket du nu har installerat).
- Så där, även tillägg för att programmen skall kunna "prata" med varandra är på plats!

## **För att samma information gällande flygplatser skall finnas i både Little Navmap och ditt X-plane görs, endast vid första uppstart, sedan följande:**

• När du startar Little Navmap dyker ett fönster upp som ber dig kopiera över information från ditt "Local Scenery Library" i X-plane till Little Navmap.

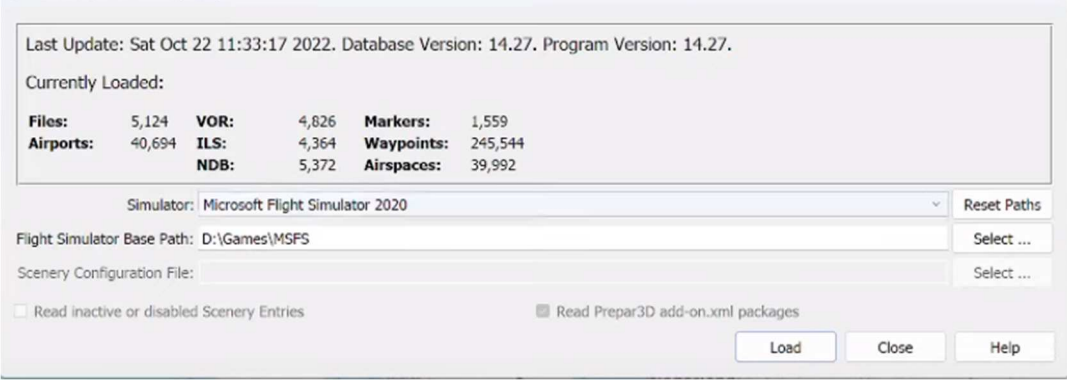

- Har du flera simulatorer installerade (olika versioner av X-plane och/eller MSFS2020) måste du i övre rullgardinslisten välja vilken simulator du skall köra Little Navmap emot. Vi väljer X-plane 12 i detta exemplet.
- I den undre av dom två rullgardinslisterna visas nu sökvägen till den simulator du valt (bör visas automatiskt, om inte använd knappen "**Select**" för att ange sökväg).
- Stämmer nu detta klickar du på knappen "**Load**". Nu laddas info om samtliga flygfält, stora som små, som du har installerat i X-plane in i Little Navmap. Kan ta en liten stund (ett par minuter) beroende på hur många flygfält du har. Är givetvis inte heller hela sceneries som kopieras utan bara valda data.
- Klart!

Detta senaste förehavande frågas det automatiskt efter **endast vid 1:a uppstart** så det kommer du fortsättningsvis aldrig att få upp. Måste dock göras manuellt om du installerat nya flygplatser i Xplane (annars har Little Navmap ingen aning om att dom finns och visar dom således inte).

## **Gör i så fall enligt följande:**

- Installera det som ska installeras i X-plane, starta om programmet och fixa sedan till "scenery.ini"-filen precis som vanligt. Stäng ner X-plane.
- Starta Little Navmap. **OBS!! att X-plane nu måste vara stängt!**

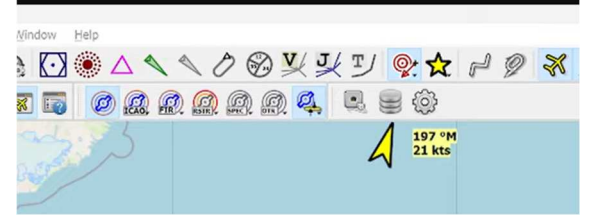

- I undre verktygsfältet finns en symbol som ser ut som tallrikar på hög (se pilen).
- Klicka på den. Då kommer samma fönster upp som innan och här gör du bara på samma sätt.

#### **Nu är Little Navmap färdigt att köras som färdplanerare mot ditt X-plane 12.** -

Det upplägg av arbetsfönster som visas default rekommenderas att behålla, till att börja med i alla fall, då det ger en hel del nyttig info redan i planeringsstadiet. Samtliga fönster/knappar/menyer kan dock ändras/flyttas/släckas efter eget tycke och smak när/om man känner för det. Dom delar man släcker kan givetvis även tändas upp igen om man ångrar sig.

Finns ett antal knappar i verktygsfälten (här markerade med röd ram) som tänder/släcker olika typer av information som visas på kartbilden. Håll muspekaren över respektive knapp så talar den om vad den styr eller klicka och titta på kartan så ser du vad som händer. Detta är **ENDAST** en tänd/släckfunktion för vad du vill se. Raderar alltså ingen information så det är ingen risk att någon info går förlorad.

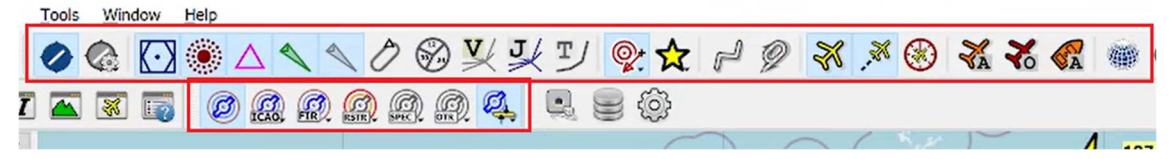

Dom flesta av dom meny val som anges vidare i denna manual har även knappar i verktygsfälten med samma funktion. Hänvisar här åter till Little Navmaps egen manual samt tutorials för mer info.

# Exemplet visar hur du planerar en flygtur mellan **Kalmar (ESMQ)** och **Göteborg City Airport, Säve (ESGP)**.

## **Uppstart och färdplanering:**

- Starta **X-plane** och placera din flygmaskin på önskad startplats, ESMQ Kalmar.
- Starta nu Little Navmap. Har du varit ansluten till simulatorn tidigare och/eller bockat i rutan "Connect automtically" sker nu uppkoppling automatiskt (hoppa i så fall över följande 3 punkter).
	- o Tryck på knappen "Connect to simulator" (4-kantig knapp i undre verktygsfält)

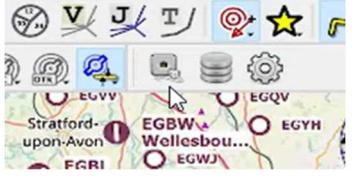

- **o Här väljer du att ansluta mot X-plane. Ändra inga förinställda värden i övrigt!** o Tryck "**Connect**".
- Fungerar allt ser du nu ett gult flygplan/en gul helikopter på Kalmar flygplats, ESMQ.
- För att flytta runt kartan **håller du ner vänster musknapp** någonstans på kartbilden och drar sedan kartbilden åt det håll som önskas.
- För att **zooma in och ut** använder du ditt **mus hjul**. Ju mer du zoomar desto mer info syns.

Default är kartor från **Open Streetmaps** aktivt. Allmän, högupplöst karta som dock inte innehåller några höjdindikeringar alls på själva kartbilden (syns ju dock i "Flight Plan Elevation Profile"-fönstret).

Vill du ha samma kartor men nu med höjdinfo väljer du istället **OpenTopoMap**.

För att se CTR-zon på flygplatserna samt dess in-/utflygningspunkter väljer du **Open Flightmaps**. Ser tyvärr ganska blek ut när du är ut zoomad men ju mer du zoomar in ser du mer relevant info.

Dessa kartunderlag kan skiftas under planerandet så vill du tex. initialt se in-/utflygningspunkter i CTR under upplägget av din rutt väljer du **Open Flightmaps** och sedan se höjder på kringliggande terräng så skiftar du till **OpenTopoMap**.

- Vill du skifta utseendet på kartan under ditt planerade gör du enligt följande:
	- o Klicka på **Jordgloben** i övre verktygsfältet.

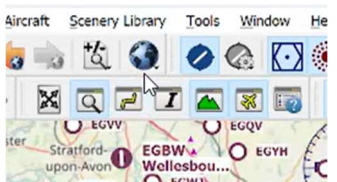

o Välj önskad karttyp i listan.

**OBS!!!** Tänk bara på att när du sedan är klar och skall exportera din fil till X-plane för att **visas på en AviTab** (som i så fall bara är en .jpg-bild med ett rörligt flygplan som sparas) är det aktuellt kart tema du ser när du väljer att spara som sedan kommer att visas i maskinens AviTab.

Exporterar du din flightplan **till en GPS** spelar det ingen större roll vilket underlag du har aktivt när det är dags för export eftersom GPS:en ändå bara visar själva rutten med dess info, inte någon karta.

#### **Nu är det dags att lägga upp vår VFR Flightplan:**

- Tryck på **File** i Menyradsfältet
- Välj "**New Flight Plan**"
- På ev. fråga om "**Save changes**" välj "**No**".
- **Högerklicka** nu på den flygplats du skall **starta ifrån**, Kalmar Flygplats (ESMQ).
	- o I menyn som kommer upp klickar du på **"Set Kalmar Airport (ESMQ) as Flight Plan Departure".**
- I fönstret **"Flight Planning"** (uppe till vänster normalt) anger du önskad marschhöjd (anges i fot, ex.v. 2500) samt att det står "VFR" i rutan bredvid (ändra annars genom att klicka på pilen i rutan och välj "VFR").

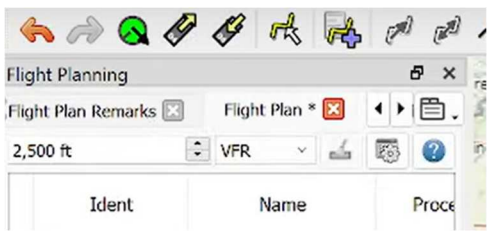

- **Högerklicka** sedan på den flygplats du **vill flyga till**, Säve flygplats Göteborg (ESGP)
	- o I menyn som dyker upp klickar du på **"Set Göteborg City Airport (ESGP) as Flight Plan Destination".**
- Nu har du fått ett gult rakt streck på kartan mellan ESMQ och ESGP (som även visar avstånd mellan punkter och kompassbäring). Denna väg är dock oftast inte lämplig (går tvärs över andra flygplatser, genom restriktionsområden eller är på annat sätt olämplig) så nu ska vi lägga till lite waypoints längs vägen.
	- o **Högerklicka** på kartan vid **utpassering "TREKANTEN"** från ESMQ:s CTR. Välj "**Add Position to Flight Plan**".
	- o **Högerklicka** på kartan vid **Nybro**. Välj "**Add Position to Flight Plan**".
	- o **Högerklicka** på kartan vid **Åseda**. Välj "**Add Position to Flight Plan**".
	- o **Högerklicka** på kartan vid **Värnamo**. Välj "**Add Position to Flight Plan**".
	- o **Högerklicka** på kartan vid **Fristad** (ligger i norra änden av Öresjön just ovan Borås). Välj "**Add Position to Flight Plan**".
	- o **Högerklicka** på kartan vid **Alingsås**. Välj "**Add Position to Flight Plan**".
	- o **Högerklicka** på kartan vid **inpassering "BOHUS ALE"** in mot ESGP:s CTR. Välj "**Add Position to Flight Plan**".
- Nu har rutten ändrats till en mer relevant flygtur där vi inte passerar genom någon form av restriktionsområden och även tar oss "rätt väg" ut från/in i flygplatsernas CTR-zon.  $\odot$
- Om du ångrar dig och vill plocka bort någon waypoint som du lagt längs rutten **högerklickar** du på denna på kartan och väljer "**Delete Position from Flight Plan**".
- Om du vill ändra ordningsföljd på dina waypoints längs färdvägen markerar du en av dina waypoints i fönstret "**Flight Planning**" (normalt det övre fönstret på vänster sida) och flyttar den upp eller ner i listan. Säg att vi vill flyga till Alingsås innan vi flyger till Fristad.
	- o Klicka på "WPxx" (xx är bara ett löpnummer i listan på valda waypoints. Du ser på kartan vilken waypoint som motsvarar vilket nummer).
	- o Håll **CTRL-knappen** intryckt och använd "**Pil upp**"- eller "**Pil ner**"-knapparna för att flytta Fristad tidigare eller senare längs rutten.
- Du ser hela tiden dels i listan och även på kartan hur din färdplan förändras.
- När du nu fått till hela din färdplan kollar du åter i rutan "**Flight Planning**" att du har satt **rätt flyghöjd** (överst till vänster) samt att den står som en "**VFR**" -rutt (överst till höger).
- Dubbelkolla **kartan** och den "**Flight Plan Elevation Profile**" som skapats (fönstret längst ner) så att allt ser rätt ut och att du inte flyger in i något längs vägen. Notera att du nu på båda dessa även fått lämpliga TOC (Top Of Climb) och TOD (Top Of Descend) för din maskin och planerade rutt utsatta automatiskt.  $\odot$

# **Hur du sparar det du planerat till X-plane.**

- **Har du en flygmaskin med GPS gör enligt följande:** 
	- o Klicka på "**File**" i menyraden (överst till vänster).
	- o Klicka på "**Save Flight Plan as X-plane FMS…**".
	- o I rutan som dyker upp väljer du "**Save as FMS…**".
	- o Nu dyker ett nytt fönster upp där din fil visas med ett namn som beskriver start och mål för flygturen (i detta fallet ESMQ-ESGP.fms).
		- I det stora fönstret visas alla dom flightplans du tidigare sparat.
		- I sökrutan överst, till dessa filer, ska det stå
			- ……..> X-Plane 12 > Output > FMS plans
		- Tryck nu bara på "**Save**".
- **Vill du ha upp din färdväg på en AviTab gör istället så här:** 
	- o Se till att zooma in/ut kartbilden så att du ser hela din rutt (och helst en bit utanför åt alla håll för att inte få svarta störande fält när du sedan använder din AviTab).
	- o Klicka på "**File**" i menyraden (överst till vänster).
	- o Klicka på "**Save Map as Image for AviTab**".
	- o Nu dyker det upp ett litet fönster. Det enda du **eventuellt** behöver justera är fönstret "Resolution". Här väljer du antingen "Current Map View" eller ställer om upplösningen via värden i rullgardinsmenyn, tex. 1040p…..
	- o Klicka på knappen "**OK**".
	- o I det fönster som nu dyker upp skall det, i namnet för filen stå ESMQ\_ESGP.jpg (står i fältet längst ner) och sökrutan överst skall visa sökväg dit du har X-plane installerat och
		- ……> X-Plane 12 > Resources > plugins > AviTab > Map Tiles > Mercator
	- o Klicka på "**Save**".

# **Hur du laddar in och får du upp din flightplan i GPS:en, (här en X-PLANE 530)?**

- Starta upp maskinen så att motor/turbin är igång och alla radiosystem har ström.
- Titta nu på din GPS. Använd muspekare och din vänstra musknapp för att "trycka" på GPS:ns knappar.
	- o Tryck på knappen "**FPL**". Nu visas senast använd flightplan i fönstret som text.
	- o Tryck på knappen "**MENU**". Nu dyker en meny upp på skärmen. Peka med muspekaren på den yttre ringen på vredet nere till höger och använd hjulet på din mus för att förflytta dig i menyn till "**Delete Flight Plan**".
	- o Tryck på knappen "**ENT**". Nu rensas menyn på GPS:en.
	- o Klicka med vänster musknapp på **den inre ringen** (INTE på toppen utan på den räfflade ytan) på vredet nere i högra hörnet. Nu får du upp en lista på alla dom färdplaner du sparat, inklusive den du nyss skapade.
	- o Håll muspekare över **den yttre ringen** och använd hjulet på din mus för att scrolla genom listan tills du hittar "ESMQ-ESGP.fms".
	- o Klicka på knappen "**ENT**".

**Klart!** Nu ligger din flightplan inlagd i GPS:n så att du kan följa den planerade rutten. För att zooma in/ut använd "pil upp" och "pil ner" på knappen "**RNG**" uppe till höger på GPS:n.

## **Vill du dessutom aktivera din autopilot att följa rutten gör du enligt följande:**

- Påbörja din flygning och stig mot marschhöjd.
- Aktivera din Autopilot.
- Tryck på knappen **NAV**.
- Tryck på knappen **NAV** igen. Nu tänds en liten text/symbol i autopilotens display som säger "GPS".
- Tryck nu på knappen "**ALT**". Nu kommer planet även att följa dom höjder som ingår i din flightplan.
- Klart! Nu kommer flygmaskinen att helt följa den flightplan du tidigare skapat.  $\bigcirc$

Landa får du göra manuellt men fram tills dess flyger maskinen av sig självt.

# **Hur får jag fram kartan om jag istället använder AviTab?**

- Starta din AviTab och tryck på "**Huset**" i mitten överst på din AviTab.
- Välj "**Kartor**".
- Klicka på **meny knappen** (andra ikonen uppe till höger på din AviTab).
- Välj "**Mercator**".
- Använd sedan ditt mushjul för att scrolla till den flightplan du skapat (i detta fallet ESMQ\_ESGP.jpg) och klicka med vänster musknapp på filen.
- Nu dyker kartan upp.
	- o För att zooma in trycker du på "**+**" uppe till höger, för att zooma ut trycker du på "**-**".
	- o Se till att **"Följe"-knappen** är aktiverad (pilen längst till vänster uppe på menyraden i din AviTab) så att din flygmaskins ikon stannar centrerad på skärmen och kartan under rör sig allt eftersom du flyger.

Här kan du visserligen inte använda autopiloten för ditt flygande men du får en fullt fungerande GPS men en rörlig karta som gör att du kan följa din tidigare planerade rutt. Håll bara reda på din höjd!

 $\odot$ 

Låt Little Navmap vara igång i bakgrunden under din flygning. Den tar ingen kraft från datorn och påverkar heller inte dina FPS.

Det som däremot händer är att du får en streckad linje både på kartan och i "Flight Plan Elevation Profile"-fönstret (längst ner default) som visar exakt hur du flugit. Är väldigt lärorikt att titta på detta i efterhand. Det som kanske känts som en fullständigt värdelös insats kanske inte var så illa i alla fall…  $(\mathbf{C})$ 

Denna logg kan även sparas om man så vill.

## **Slutligen….**

Little Navmap är, enligt mig, ett helt fantastiskt program för att komma ytterligare ett snäpp närmare IRL-flygande och det är dessutom GRATIS!!

Är ett fristående program som fungerar till alla dom vanliga simulatorer som använder IRL-kartor som grund för miljön (FSX SP2 och senare, X-plane 11/12, MSFS2020, P3D v4 v5 och v6).

Bara en sådan sak som att programmet, vid anslutning till din simulator, automatiskt läser av vilken typ av maskin du tänker använda för flygningen samt dess aktuella förutsättningar vid planeringstillfället (bränslemängd, lastvikt, antal passagerare mm) och väger in detta för att anpassa valda delar av planeringen (ex.v. TOC/TOD) samt även tar hänsyn till väder och vind säger en hel del.

Funktioner och information kring alltifrån flygplatser, väder och även den egna flygmaskinen är helt outstanding och uppdateras live så länge du är online.

Du har möjlighet att själv välja vad du vill se på kartan, det som är relevant för just ditt planerande. Planerar du tex. för en VFR-flygning med helikopter är du ju inte speciellt intresserad av information gällande flygkorridorer för Airliners på höjder över 5000 fot eller inflygningskorridorer för IFR så då kan detta släckas bort för att inte kartan skall bli så plottrig. Du kan även byta layout på kartan under pågående planeringsarbete hur som helst utan att behöva starta om programmet eller krångla på annat sätt.

Vill man så går det att gå in på detaljnivå på snart sagt allt, går lätt att spendera uppåt en timme när man planerar en längre flygning med många waypoints om man vill in och vara petig.

Å andra sidan, som här i exemplet, är allt färdigt och klart att användas i din simulator på ett par minuter om man bara vill få ihop en enkel men fullt fungerande planering lite snabbt och lätt.

Går att planera både VFR och IFR-flygningar med SID, STAR och allt vad det heter som sedan även kan laddas till både AviTab, GPS eller FMC om man flyger större maskiner.

Önskar mycket nöje och hoppas att detta ger ännu mer glädje med flygandet!

/ Ola <mark>ු</mark>